# **interest**

active, intelligent

**Power HR strap smartPulse for iPhone and iPad**

SESTRHRP-BLE/001-GR

#### EN QUICK START GUIDE

**A- Turn ON the Bluetooth® function of your iPhone/iPad®**  1- Go to "Settings/Bluetooth®" 2- Toggle Bluetooth® to ON position

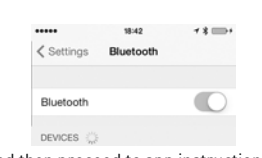

**IMPORTANT**: Don't try to pair devices on this page, just turn on Bluetooth® and then proceed to app instructions. **B- Installation of** *smartPulse*

Download the app from iTunes® or App Store®. You can also find it on our website.

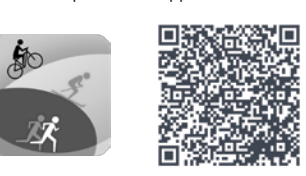

 $12:12$   $\qquad$   $\qquad$   $\q$ 

 $\overline{\bigcirc}$  $\circ$ 

 $\bigcirc$ 

# **C- Restart your device**

Power OFF then restart you iPhone/iPad®. **IMPORTANT**: To avoid connection problems and guarantee optimal performance, restart your phone every time you

want to connect or reconnect the strap to your device.

**D- Turn ON location services function of the app**  1- Go to Settings/Privacy/Location Services

2- Toggle smartPulse to ON position

**E- Connect the Power HR strap with the app**<br>
1- Put on the Power HR strap. 2- Launo<br>
Moisten both conductive pads of the strap with water then<br>
of the strap with water then the Pov<br>
attach the strap comfortably automat but tightly around your chest

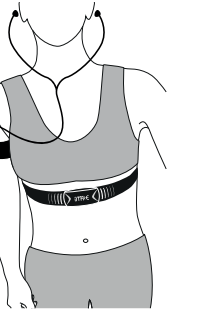

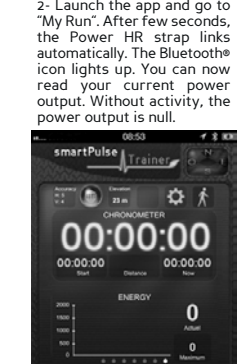

 $\mathbf{H}$ 

E

 $\alpha$ 

3- Slide the panel to display your current heart rate or go back to the power output graph.

< Privacy Locat  $\textcircled{\scriptsize{\textsf{S}}}$  Siri

SmartMate smartPulse

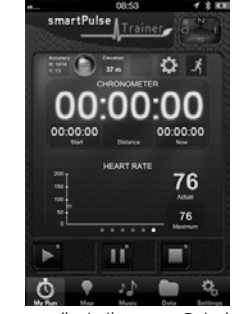

If the Bluetooth icon lights up but the Power HR strap doesn't connect, close the apps (including smartPulse) running in<br>the background then restart the app. A last option would be to restart your phone again. By closing ning apps, it prevents errors and ensures maximum performance of the Power HR strap (multiple open apps may cause

 $\mathcal{L}$ 

insufficient power and/or free memory of the iPhone/iPad®). 1- Double push the Home button to display the multi-tasking display.

 $\mathbf{r}$ 

 $\circ$   $\circ$ 

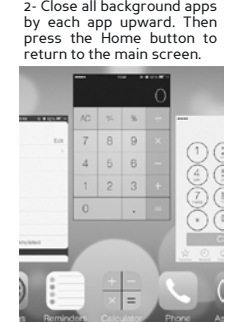

#### **F- Go for a Run**

1- Select your sport and your activity mode. Swipe St*a*rt button to the<br>right to start a run. A small green dot appears on the button. If not, swipe<br>it again. The stopwatch starts and data will now be recorded. If the GPS

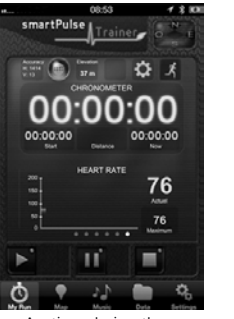

3- Anytime during the run, you can swipe the *Pause* button to pause. To restart the stopwatch, swipe the *Start* button again. Slide the panels to display other information: speed, pace, ghost, context, histogram, altimeter…

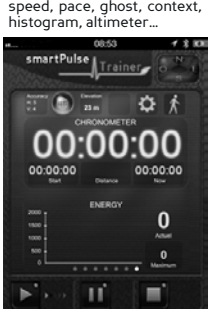

 $\alpha$ 

 $\phi$ 

 $\bullet$  $\Delta$  $\blacksquare$ 

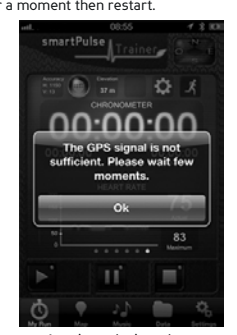

4- Anytime during the run,<br>Coo to *Map* in the app to<br>consult your route display<br>access the compass or<br>manually mail your route and<br>current location (Facebook®,<br>Twitter®, Mails).

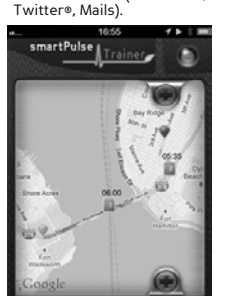

**IMPORTANT**: Location services on your device must be turned ON (section D). The app is designed for outdoor use and<br>requires GPS signal acquisition. Turn ON cellular data to display the map in real time during the run.

 $\blacksquare$  $\mathcal{Q}_p$  2- Put on your earphones, attach your device to your arm (armband optional) and start running.

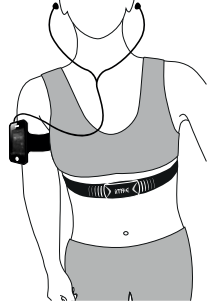

5- Arrived at your destination,<br>swipe the Stop button to end<br>a run. The stopwatch stops.<br>The complete run is recorded<br>in the device memory and is<br>filed in *Data*. To reset the<br>stopwatch, swipe the Stop<br>button once again.

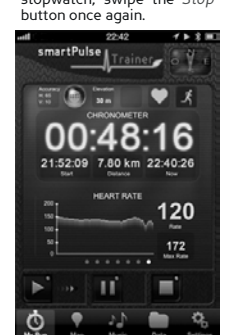

**G- Disconnect the Power HR strap** 

Remove the Power HR strap by unclipping the snap buttons then dry the conductive pads with a cloth and store in a dry place.

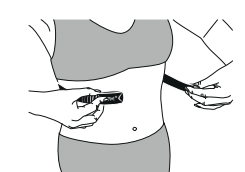

**IMPORTANT**: Dry the conductive pads of the Power HR strap to preserve its battery life.

# **H- Listen to your favorite songs**

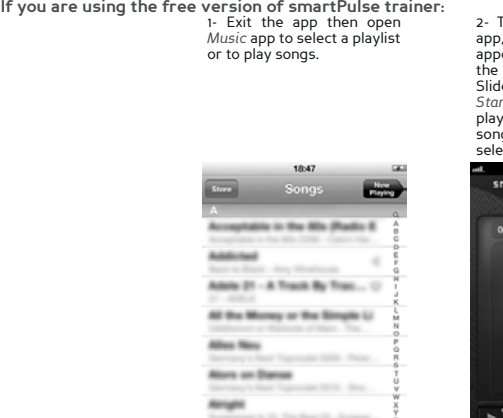

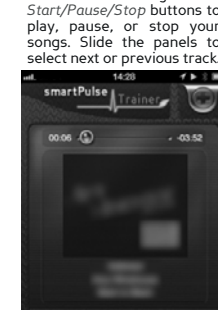

2- Then go to *Music* in the<br>app, the selected songs will<br>appear. You can now control<br>Slide to the right the<br>Slide to the right the<br>Slatic of the right the<br>bay, pause, or stop your<br>songs. Slide the panels to<br>select next or

п ÷  $\mathcal{L}$ 

**IMPORTANT**: Playlist creation from the app is only available in premium version.

**If you are using the premium version of smartPulse trainer:** <br> **1-** Go directly to *Music* in the buttons to add or p<br>
app then create your buttons to add or p<br>
playlist. Hit the *Plus* button songs from the display *Play* 

2- Tap on the *Plus/Minus* buttons to add or remove songs from the music library available on your device. Once your playlist is created, tap *Done* to save it.

3- You can now control the songs from the app. Slide to the right the *Start/Pause/Stop* buttons to play, pause, or stop your songs. Slide the panels to select next or .<br>previous track

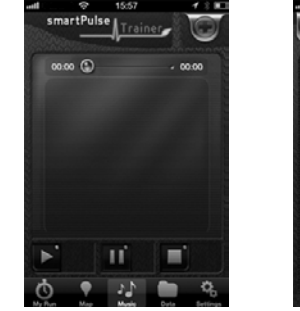

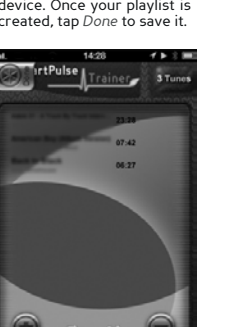

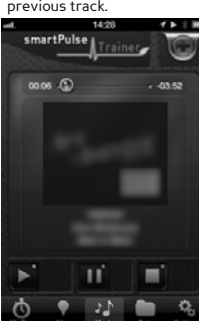

**IMPORTANT**: During a run you can also use the control buttons on Apple® earphones. Always stay aware of your surroundings while running.

#### **I- Voice feedback**

**IMPORTANT**: If the Power HR strap is linked, the heart rate will be automatically added to the audio cue..

**If you are using the free version of smartPulse trainer:** 

The app provides a voice feedback every 5 min. that includes total time, total distance, speed, average speed, calories and heart rate. Always stay aware of your surroundings while running.

**If you are using the premium version of smartPulse trainer:** 

Go to *Settings/Voice* in the app to set voice feedback preferences: 1) Enable/disable the function.

2) Set frequency (in minutes) and volume level. 3) Personalize the audio cue: put music on pause, synchronize with music, select information to be presented such as total time, speed, average speed, distance, calories, pace, and ghost.

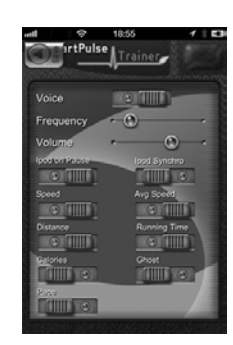

### **J- See the recorded Run**

After the run, go to Data/My Runs to see the recorded run. Select the run from the list then slide left or right<br>to scroll all information panels: Run details, Statistics, Start Localization, Weather report, Comments, Play

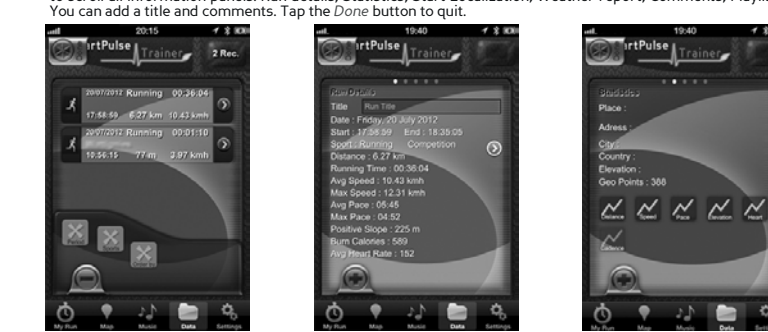

**IMPORTANT**: The free app will only display the last run. To access a list of all recorded runs, upgrade to the premium version.

#### **K- Connect with a new Power HR strap or other sensors**

- Power OFF then restart you iPhone/iPad® - Connect the new Power HR strap with the app (section E)

You can connect only one Power HR strap to only one device and application at a time, but the Power HR strap can work simultaneously with the bike combo kit.

#### ref. pack: imaze14-QSGIPP001-EN www.iMazecorp.com

© 2013 iMaze, Inc. All rights reserved. All trade and brand names are registered trademarks of their respective manufacturers.

# **intrice**

active, intelligent

**Power HR strap smartPulse pour iPhone et iPad**

SFSTRHRP-BLE/001-GR

#### GUIDE DE DEMARRAGE RAPIDE FR

**A- Allumer la fonction Bluetooth® sur votre iPhone/iPad®**  1- Allez dans « Paramètres / Bluetooth® » 2- Mettez le Bluetooth sur la position ON

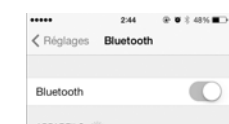

 $\mathbb{R}^{\circ}$ 

酸

 $\overline{\bigcirc}$ 

 $\bigcirc$ 

 $\bigcirc$ 

**IMPORTANT**: Ne tentez pas de jumeler les dispositifs sur cette page, allumez juste le Bluetooth et suivez ensuite les instructions de l'application 同

### **B- Installation de** *smartPulse*

Téléchargez l'application sur iTunes® ou App Store®. Vous pouvez également la trouver sur notre site internet.

#### **C- Redémarrez votre appareil**

Eteignez puis redémarrez votre iPhone/iPad®.

**IMPORTANT**: Pour éviter les problèmes de connexion et garantir des performances optimales, redémarrez votre<br>téléphone à chaque fois que vous souhaitez connecter ou reconnecter la sangle à votre appareil. 245 9 8 2 49 50

2- Lancez l'application et allez dans "Ma Course". Après quelques secondes, la sangle Power HR est

- **D- Allumer la fonction de services de localisation de l'application**  1- Allez dans « Paramètres / Confidentialité / Services de localisation »
- 2- Mettez smartPulse en position ON
- 

## **E- Connecter la sangle Power HR avec l'application**

1- Mettez la sangle Power HR.<br>Humidifiez les deux coussinets<br>conducteurs de la sangle<br>avec de l'eau, puis attachez<br>la sangle confortablement<br>mais fermement autour de<br>votre poitrine.

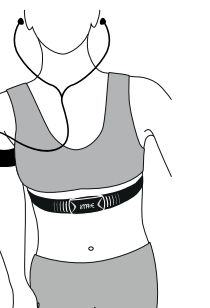

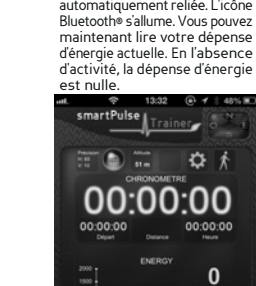

3- Faites glisser le panneau pour afficher votre fréquence cardiaque actuelle ou retourner au graphique de dépense d'énergie.

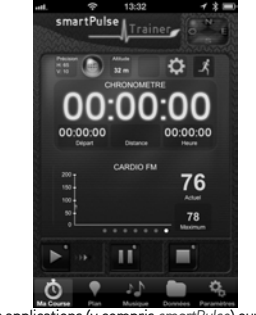

Si l'icône Bluetooth est allumé mais que la sangle Power HR ne se connecte pas, fermez les applications (y compris *smartPulse*) ouvertes en<br>arrière-plan puis redémarrez l'application. La dernière option serait de redémarr ouvertes en arrière-plan permet d'éviter les erreurs et de garantir une performance maximale de la sangle Power HR (l'ouverture de

πí

 $\phi$ 

 $\blacksquare$ 

multiples applications en même temps peut entraîner une insuffisance d'énergie et/ou de mémoire disponible dans l'iPhone/iPad®).<br>I- Appuyez deux fois sur and the pour disponent disponent disponent disponent de bouton Home<br>

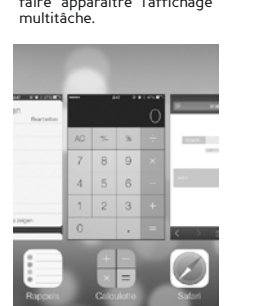

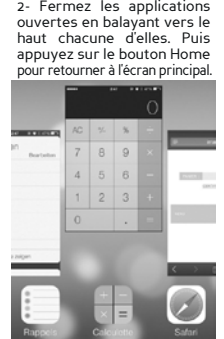

 $\overline{t}$ 

### **F- Aller courir**

1- Sélectionnez votre sport et votre mode d'activité. Déplacez le bouton *démarrer*<br>vers la droite pour commencer la course. Un petit point vert apparait sur le bouton.<br>Si ce nést pas le cas, déplacez-le de nouveau. Le chr

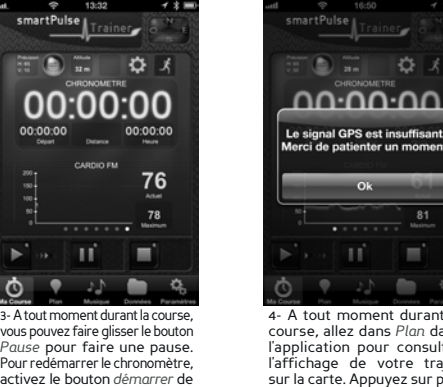

nouveau. Faites glisser les panneaux pour afficher d'autres paramètres: vitesse, allure, performances précédentes, contexte, histogramme, altimètre.

se Trainer

 $\bullet$   $\overline{ }$   $\bullet$   $\circ$ 

00:01:40

 $\blacksquare$ 

 $\phi$ 

107

F

 $\blacksquare$ ø

 $\phi$ 

4- A tout moment durant la course, allez dans *Plan* dans l'application pour consulter<br>l'affichage de votre trajet sur la carte. Appuyez sur plus pour accéder à la boussole ou envoyer manuellement votre trajet ou positionnement actuel par email (Facebook®, Twitter®, Mails).

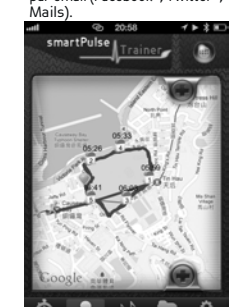

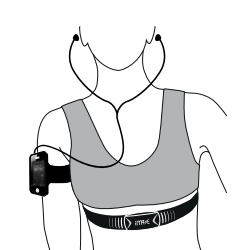

2- Mettez vos écouteurs, attachez votre téléphone à votre bras (brassard optionnel) et commencez à courir.

5- Faites glisser le bouton *Stop* pour terminer la course. Le chronomètre s'arrête. La totalité de la course est enregistrée dans la mémoire de l'appareil et est rangée dans *Données*.

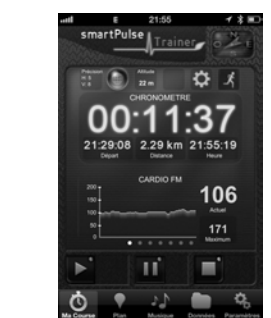

## **G- Déconnecter la sangle Power HR**

Enlevez la sangle Power HR en détachant les boutons pression, puis séchez les coussinets conducteurs avec un chiffon et conservez dans un endroit sec.

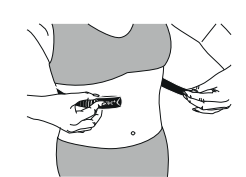

**IMPORTANT**: Séchez les coussinets conducteurs de la sangle Power HR pour prolonger la durée de vie de sa batterie. **H- Ecouter vos chansons préférées** 

Si vous utilisez la version gratuite de smartPulse trainer:<br>
1- Quittez l'application *Musique*<br>
ouvrez l'application *Musique*<br>
pour sélectionner une Liste<br>
ou mettre des morceaux de musique.

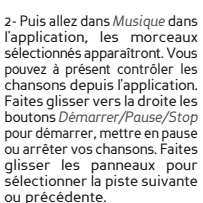

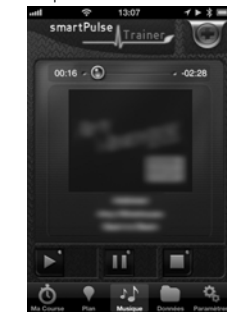

**IMPORTANT**: La création de listes dans l'application est uniquement disponible dans la version premium.

1- Allez directement dans *Musique* dans l'application puis créez votre liste. Appuyez sur le bouton *plus* pour afficher la fenêtre *Liste*.

₹ ri

**Si vous utilisez la version premium de smartPulse trainer:**  2- Pressez les boutons<br> *plus/moins* pour ajouter ou<br>
supprimer des morceaux de<br>
la bibliothèque musicale<br>
disponible sur votre appareil.<br>
Une fois votre liste créée,<br>
pressez *Done* pour la<br>
sauvegarder.

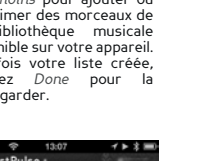

3- Vous pouvez à présent contrôler les chansons depuis l'application. Faites glisser vers la droite les boutons *Démarrer/Pause/Stop* pour démarrer, mettre en pause ou arrêter vos chansons. Faites glisser les panneaux pour sélectionner la piste suivante ou précédente.

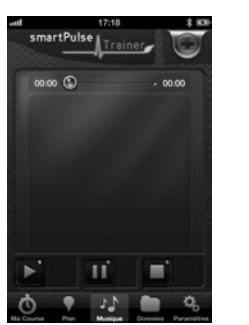

Pulse<sub>ll</sub>Trainer

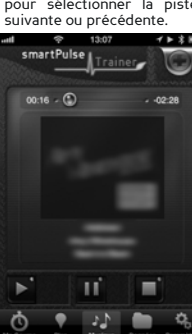

**IMPORTANT**: Pendant une course, vous pouvez également utiliser les boutons de contrôle sur les écouteurs Apple Restez conscients de votre environnement.

#### **I- Compte rendu vocal**

**IMPORTANT**: Si la sangle Power HR est connectée, la fréquence cardiaque sera automatiquement ajoutée à l'enregistrement audio.

**Si vous utilisez la version gratuite de smartPulse trainer:** 

L'application propose un compte rendu vocal toutes les 5 minutes. Cela comprend la durée totale, la distance totale, la<br>vitesse, la vitesse moyenne, les calories et la fréquence cardiaque. Restez conscients de votre enviro **Si vous utilisez la version premium de smartPulse trainer:** 

Allez dans *Paramètres/Voix* dans l'application pour

effectuer les réglages du compte rendu vocal: 1) Activez/désactivez la fonction. 2) Définissez la fréquence (en minutes) et le niveau

de volume.

3) Personnalisez l'enregistrement audio : mettez la musique en pause, synchronisez avec la musique, sélectionnez les informations à présenter telles que la durée totale, la vitesse, la vitesse moyenne, la distance, les calories, l'allure, le chronomètre et les performances précédentes.

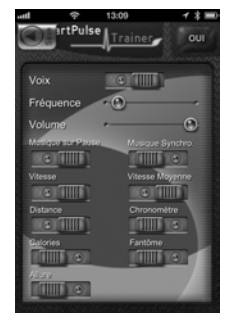

**J- Voir les courses enregistrées** 

Après la course, allez dans Données/Mes courses pour voir la course enregistrée. Sélectionnez la course<br>dans la liste puis faites glisser vers la gauche ou vers la droite pour faire défiler tous les panneaux d'informa-<br>tio

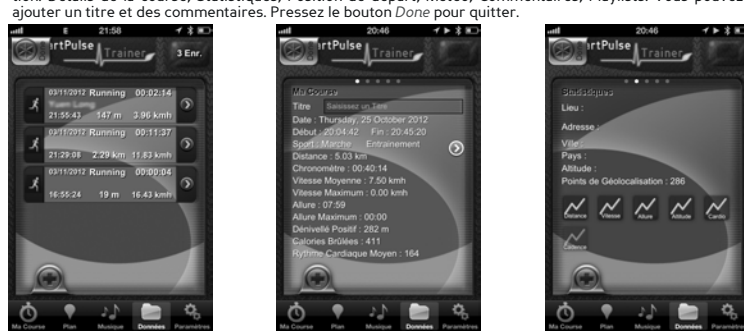

**IMPORTANT**: L'application gratuite affichera seulement la dernière course. Pour accéder à une liste de toutes les courses enregistrées, passez à la version premium.

- **K- Connecter avec une nouvelle sangle Power HR ou d'autres capteurs**
- Eteignez puis redémarrez votre iPhone/iPad® ectez la nouvelle sangle FC avec l'application (section E)
	-

**IMPORTANT**: Vous ne pouvez connecter qu'une seule sangle Power HR à l'application et ne connecter la sangle qu'à un seul appareil/application à la fois, mais la sangle Power HR peut fonctionner en simultanée avec le kit vélo combo dans l'application. ref. pack: imaze14-QSGIPP001-FR

www.iMazecorp.com

© 2013 iMaze, Inc. Tous droits réservés. Tous les produits et les noms des marques sont déposés par leurs fabricants respectifs.

**IMPORTANT**: Les services de localisation sur votre appareil doivent être en position I (section D). L'application est<br>conçue pour un usage extérieur et nécessite l'acquisition du signal GPS. Mettez les données cellulaires

 $\zeta$  Retour

 $\boxed{0}$  sin

SmartMate

smartPulse

active, intelligent **Power HR Brustgurt**

**smartPulse für iPhone und iPad** SESTRHRP-BLE/001-GR

#### DE KURZANLEITUNG

**B- Installation von** *smartPulse*

**A- Bluetooth® Funktion an Ihrem iPhone/iPad® aktivieren**  1- Öffnen Sie "Einstellungen/Bluetooth® 2- Wählen Sie für Bluetooth® die Option EIN.

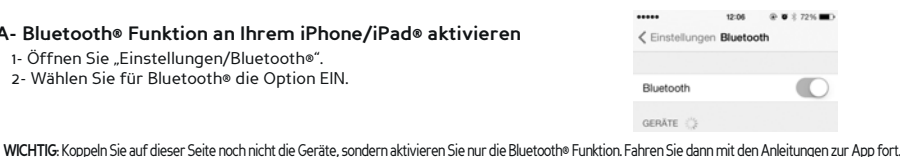

回š **12232161** 和 酸

 $\overline{\mathbb{C}}$ 

 $\overline{\mathbb{C}}$  $\overline{\mathbb{C}}$ 

**C- Gerät neu starten** 

Schalten Sie Ihr iPhone/Ihr iPad® AUS und anschließend wieder ein.

**WICHTIG**: Um Verbindungsprobleme zu vermeiden und eine optimale Funktionsweise zu gewährleisten, sollten Sie Ihr Handy jedes Mal, wenn Sie den Brustgurt mit Ihrem Gerät (neu) verbinden, erneut starten.  $12.07$   $0.882725$ 

"Mein Lauf". Nach einigen Sekunden wird der Brustgurt automatisch verbunden. Der Bluetooth® Icon leuchtet. Sie können nun Ihre aktuelle Herzfrequenz

## **D- Ortungsdienste der App aktivieren**

Laden Sie die App von iTunes® oder aus dem App Store® herunter. Sie finden die App auch auf unserer Webseite.

1- Öffnen Sie Einstellungen/Datenschutz/Ortungsdienste. 2- Wählen Sie für smartPulse die Option EIN.

# **E- Den Power HR Brustgurt mit der App verbinden**  1- Tragen Sie den Power HR 2- Starten Sie die App und öffnen Sie

Brustgurt. Feuchten Sie beide Elektroden des Gurts mit Wasser an und befestigen Sie den Brustgurt komfortabel, jedoch fest genug, unter Ihrer Brust.

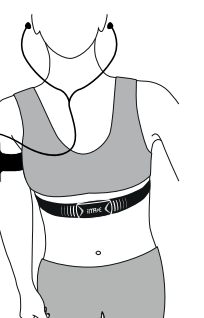

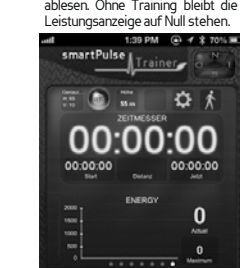

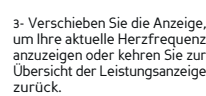

 $\ell$  De

長

 $\circledR$  Siri

SmartMate

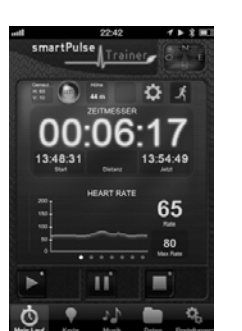

Falls das Bluetooth Icon aufleuchtet, der Power HR Brustgurt jedoch nicht verbunden wird, schießen Sie alle im Hintergrund laufenden Apps (einschließlich smartPulse) und starten die App dann erneut. Als letzte Alternative sollten Sie Ihr Handy neu starten. Durch das Schließen der im Hintergrund laufenden Apps werden Fehler vermieden und eine optimale Leistung des Power HR Brustgurts gewährleistet (mehrere geöffnete Apps können dazu führen, dass nicht genügend Strom und/oder Speicherplatz auf dem iPhone/iPad® vorhanden sind).

 $\mathbf{u}^{\prime}$ 

п

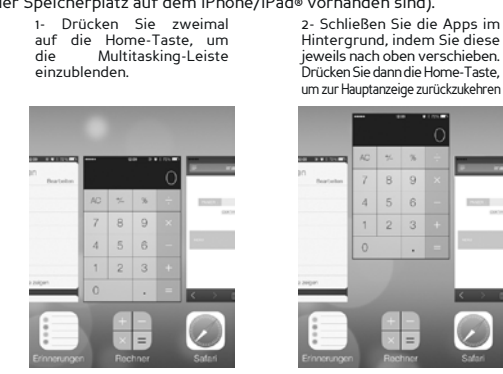

 $\phi$  $\bullet$  $\overline{\mathcal{L}}$  $\blacksquare$  $\alpha$ 

#### **F- Laufen gehen**

1- Wählen Sie eine Sportart und Ihren Aktivitätsmodus. Fahren Sie mit lhrem Finger nach rechts über die Start-Taste, um die Fahrt zu beginnen.<br>Auf der Taste erscheint ein kleiner grüner Punkt. Falls nicht, fahren Sie<br>erneut über die Taste. Die Stoppuhr startet und Daten werden ab jetzt<br>aufge

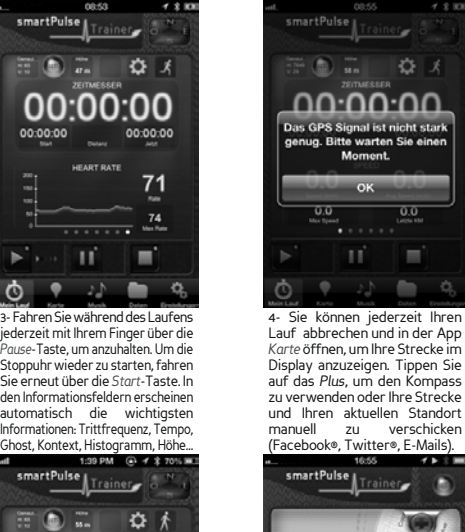

00:00:00

ПÚ

 $\mathbf{r}$ 

 $\phi$ 

 $\mathbf{0}$ 

 $\frac{0}{\frac{1}{2}}$ 

п

 $\blacksquare$ 

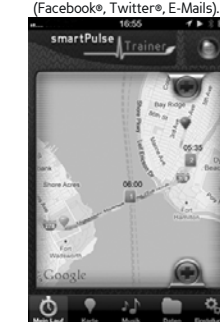

2- Setzen Sie Ihre Kopfhörer auf und befestigen Sie Ihr Gerät an Ihrem Arm (Armband optional). Beginnen Sie zu

laufen.

a i

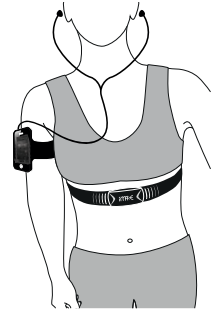

s-Fahren Sie am Zielort mitlhrem<br>Finger über die Stopp-Taste,<br>sum den Lauf zu beenden. Die<br>Stoppuhr hält an. Der komplette<br>Lauf wird im Gerät unter *Daten*<br>gespeichert. Fahren Sie erneut<br>über die Stopp-Taste, um die<br>Stoppu

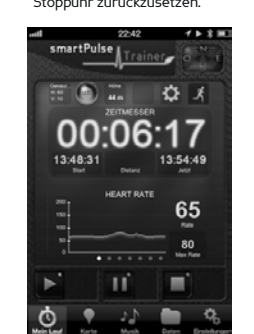

**WICHTIG**: Die Funktion Ortungsdienste muss an Ihrem Gerät aktiviert sein (Abschnitt D). Die App ist für den Gebrauch im Freien geeignet und erfordert den Empfang von GPS-Signalen. Stellen Sie die Option Koordinaten EIN, um während der Fahrt die Karte in Echtzeit anzuzeigen. **G- Verbindung des Power HR Brustgurts trennen** 

Öffnen Sie die Druckknöpfe und nehmen Sie den Power HR Brustgurt ab. Trocknen Sie die Elektroden und bewahren Sie das Gerät an einem trockenen Platz auf.

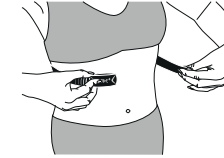

**WICHTIG**: Trocknen Sie die Elektroden des Power HR Brustgurts, um die Batterie zu schonen.

## **H- Lieblingsmusik anhören**

Falls Sie die kostenlose Version des smartPulse trainer 1- Schließen Sie die App.<br>Öffnen Sie die App *Musik*<br>und wählen Sie eine Liste<br>oder einen Titel für die<br>Wiedergabe aus.

Titel

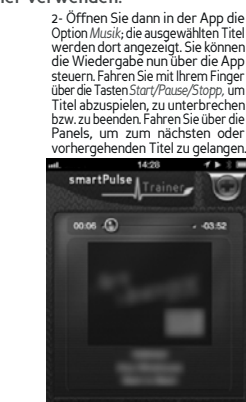

 $\mathbf{A}$ ٠

 $\qquad \qquad \Rightarrow \qquad \qquad \uparrow \stackrel{\alpha}{\mathbb{R}} \qquad \qquad \mathbb{P} \qquad \qquad \boxplus \qquad$  $\phi$  $\cdots$ **WICHTIG**: Wiedergabelisten können nur in der Premium-Version der App erstellt werden.

**Falls Sie die Premium-Version des smartPulse trainer verwenden:** 

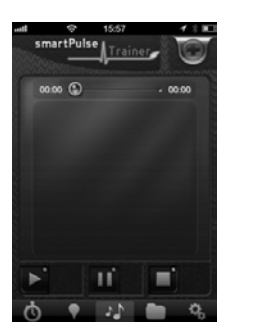

1- Öffnen Sie *Musik* direkt in der App, um Ihre Wiedergabeliste zu erstellen. Tippen Sie auf die *Plus*-Taste, um die *Wiedergabeliste* anzuzeigen.

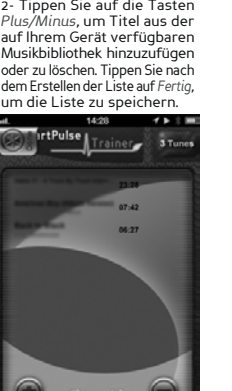

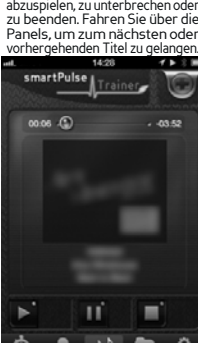

**WICHTIG**: Sie können die Wiedergabe auch über die Tasten an Ihren Kopfhörern (Apple®) steuern. Achten Sie während des Laufens immer auf Ihre Umgebung.

**Falls Sie die kostenlose Version des smartPulse trainer verwenden:** 

Aller 5 Minuten ertönt eine Ansage. Sie erhalten Feedback über die Gesamtzeit, gesamte Strecke, Geschwindigkeit, durchschnittliche Geschwindigkeit, Kalorien und Herzfrequenz. Konzentrieren Sie sich während des Laufes immer auf Ihre Umgebung.

2) Rate (in Minuten) und Lautstärke einstellen.<br>3) Personalisieren Sie die Ansage: Musik pausieren,<br>Musik synchronisieren, und wählen Sie die<br>gewünschten Informationen für die Ansage, z.B. Geschwindigkeit, durchschnittliche Geschwindigkeit,

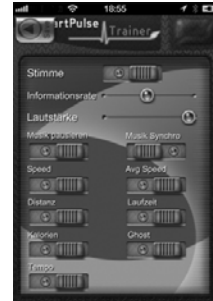

**J- Daten der aufgenommenen Läufe anzeigen** 

Offnen Sie nach dem Lauf Daten/Mein Lauf, um sich die aufgenommenen Läufe anzeigen zu lassen. Wählen<br>Sie einen Lauf in der Liste und fahren Sie dann mit Ihrem Finger über den Lauf, um alle Informationsfelder<br>anzuzeigen: La

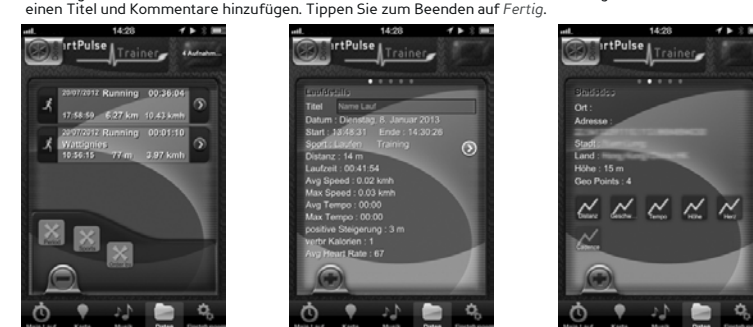

**WICHTIG**: Die kostenlose Version ermöglicht nur die Anzeige des letzten Laufs. Erweitern Sie Ihre App auf die Premium-Version, um alle aufgezeichneten Läufe anzeigen zu können.

#### **K- Einen neuen Power HR Brustgurt oder andere Messgeräte verbinden**

- Schalten Sie Ihr iPhone/iPad® AUS und anschließend wieder ein. - Verbinden Sie den neuen Brustgurt mit der App (Abschnitt E).

**WICHTIG**: Sie können nur einen Brustgurt mit Leistungs- und Herzfrequenzmesser mit der App und einem Gerät<br>verbinden. Der Power HR Brustgurt funktioniert jedoch gleichzeitig mit dem Bike Combo Kit

Quelle: imaze14-QSGIPP001-DE www.iMazecorp.com

© 2013 iMaze, Inc. Alle Rechte vorbehalten. Alle Handels- und Markennamen sind eingetragene Markenzeichen ihrer jeweiligen Hersteller.

 $\ddot{\mathbf{O}}$ 

 $\circ$ 

œ

 $\odot$  $\odot$  $\circ$  $\ddot{\circ}$  $\circledcirc$ 

3- Sie können die Wiedergabe nun über die App steuern. Fahren Sie mit Ihrem Finger über die Tasten *Start/Pause/Stopp*, um Titel

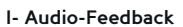

**WICHTIG**: Wenn der Brustgurt verbunden ist, wird die Herzfrequenz automatisch in das Audio-Feedback aufgenommen.

Distanz, Kalorien, Tempo und Ghost.

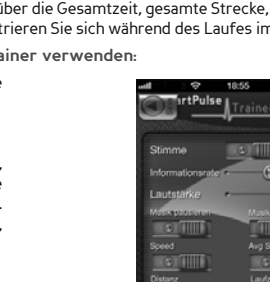

**Falls Sie die Premium-Version des smartPulse trainer verwenden:**  Offnen Sie in der App *Einstellungen/Stimme,* um die<br>Parameter für das Audio-Feedback einzustellen:<br>1) Stimme aktivieren/deaktivieren.